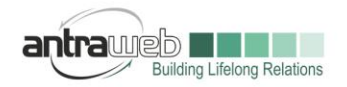

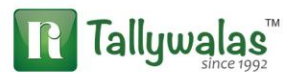

## **PURCHASE OF PRINTING AND STATIONARY & CONSUMABLE ITEMS**

This document will help you to understand the following concept

## **Purchase of Stationary and Consumable Items from Register dealer**

(To see Purchase from URD or RCM please refer another document)

(Entries has been shown in multiple scenario one can pass credit basis entry, one can pass direct payment entry or once can pass JV)

Generally it has been found that most of Stationary Shops has been register under GST regime. Now they issue Tax Invoice with GST on item wise.

Biggest challenge we are facing that they charge Tax on item wise e.g. Marker@5%, A4 Size Paper@12% etc but we do not maintain stock item at our end so how to process the same.

Do we need to create multiple printing ledger according to rate wise or do we need to create stock items?

Do we pass Purchase voucher or Journal Voucher for the same

We will solve your problem by below 2 solutions you can select any 1 of them as per your business need

Let us understand the same with an example

**Example** : XYZ Stationary supply below items in Tax Invoice

A4 Size Paper - 4 Bundle - 1000 Rs each bundle - GST Rate@5%

Marker - 100 No's - 100 Rs Each - GST Rate @12%

(Taxable value for Paper 4x1000=4000 Rs & Marker 100x100=10000)

**Case A : We want to maintain ledger wise only do not want to create stock items.**

Now Question arise what entry should I Pass Purchase Exp or JV

You can pass anything but note JV will not Pick Tax amount automatically

\_\_\_\_\_\_\_\_\_\_\_\_\_\_\_\_\_\_\_\_\_\_\_\_\_\_\_\_\_\_\_\_\_\_\_\_\_\_\_\_\_\_\_\_\_\_\_\_\_\_\_\_\_\_\_\_\_\_\_

Largest Tally Service Partner with a team of 200+ professionals

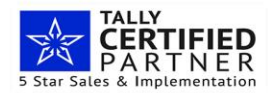

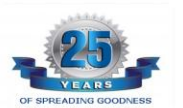

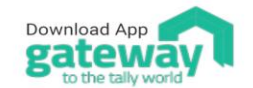

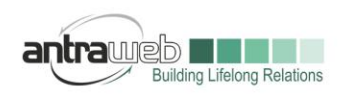

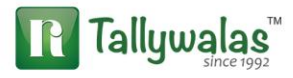

Entry : Before Passing entry please find the Taxable value for each Rate as above we have identified

Master :

**Party Master** : Please mention state and GSTIN number of Party

Mentioning State and GSTIN number will help Tally to identify the nature of transaction and Tax applicability accordingly

**Exp Ledger** : You exp ledger should have following configuration

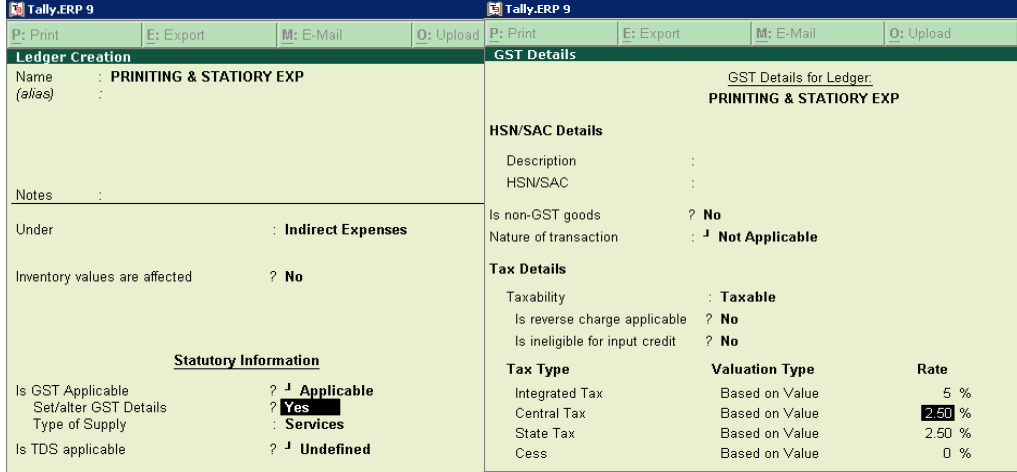

Enable the option for set alter GST details and do not mention any HSN code Taxability as Taxable and mention any of GST Rate

## **Booking Entry**

via Purchase exp Voucher (Pass in Account Invoice mode Click on ALT+I) mention Supplier Invoice number

(You have to find Taxable value for each rate)

Before Passing entry Press F12>>enable the option for Allow modification of GST

**Select Party name (If it is credit Purchase)**>>Expenses Ledger>>Mention Amount

Largest Tally Service Partner with a team of 200+ professionals

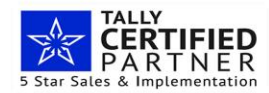

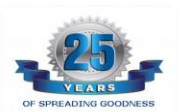

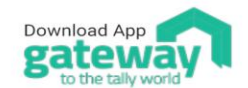

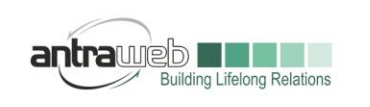

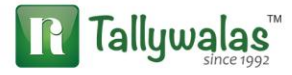

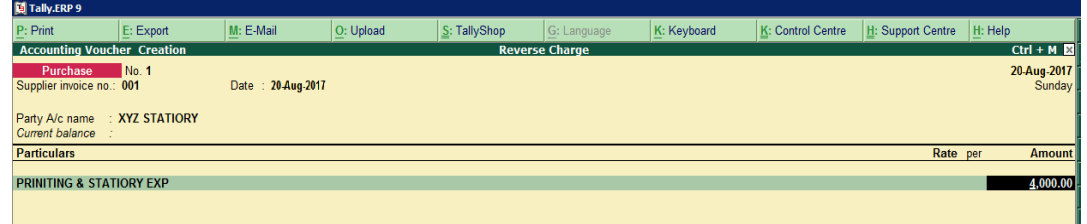

As soon as you will mention amount a box will appear (Tax Classification)

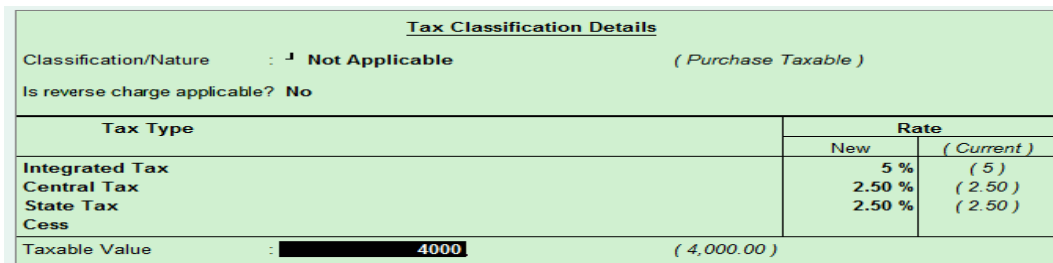

Mention the rate of first Taxable value and save now again select the same exp ledger for another rate and Taxable value

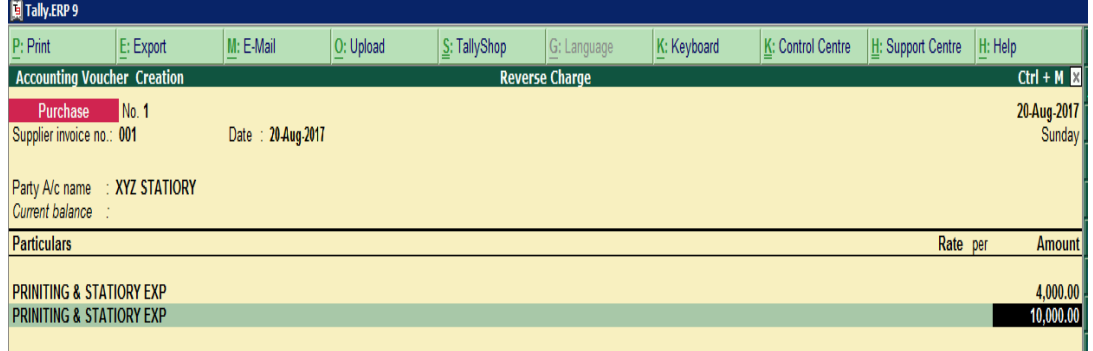

## Now again box will appear

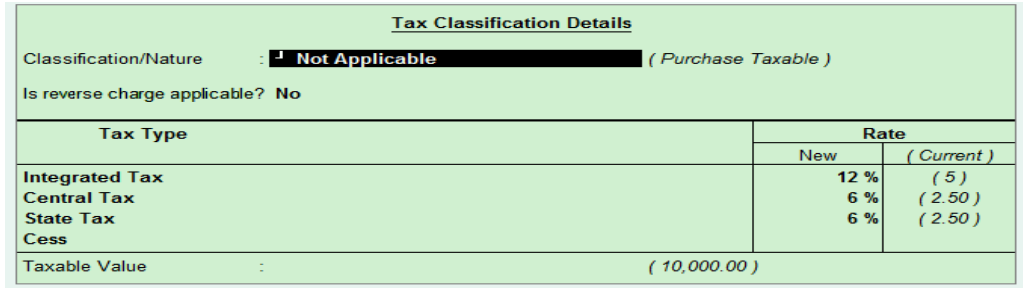

## Mention rate and Taxable value here enter and accept

Largest Tally Service Partner with a team of 200+ professionals

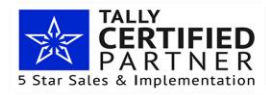

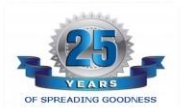

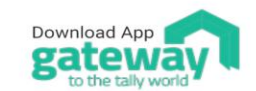

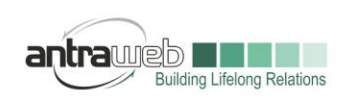

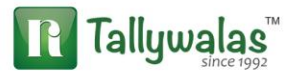

#### Final entry

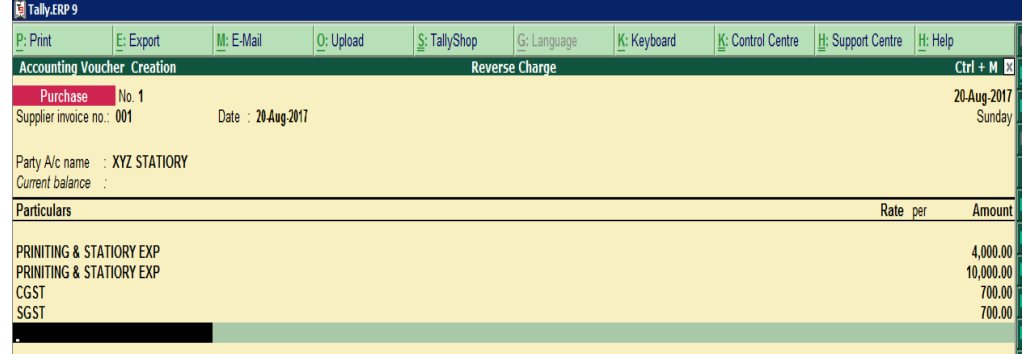

#### While Saving this entry one pop-up box will appear

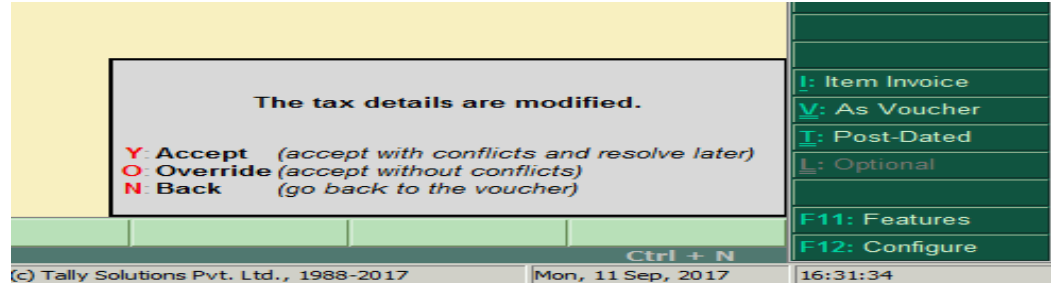

Click on Override option to accept the entry.

If it is Cash Expenses then you can Pass Purchase exp entry or directly Payment entry

Via Purchase

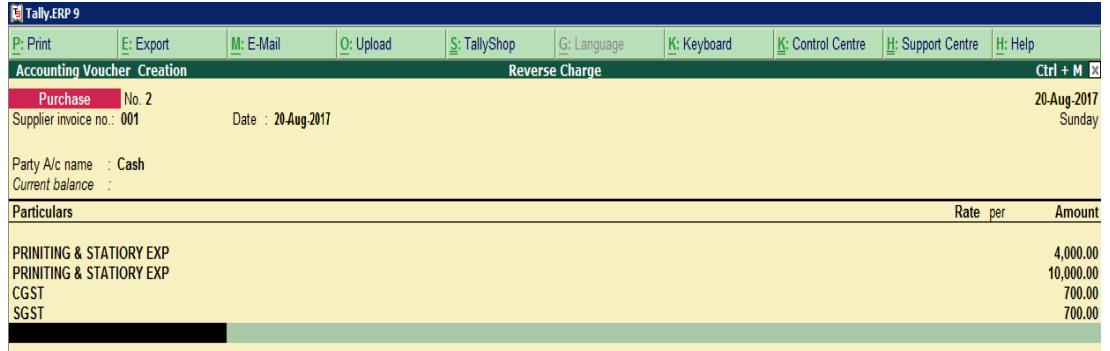

In above entry as soon as we select Cash or Bank ledger>>Supplementary box will appear mention below details

Largest Tally Service Partner with a team of 200+ professionals

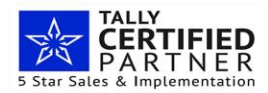

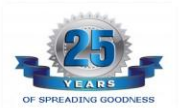

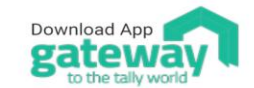

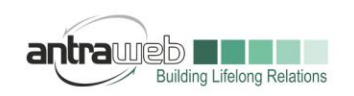

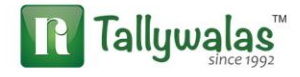

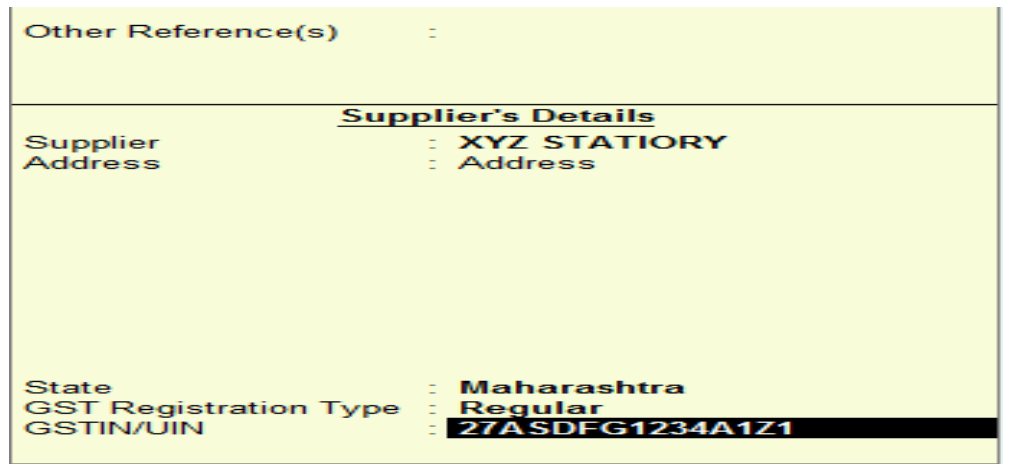

# **In case passing Payment entry**

Press F12 (2 Time) enable the option for Show Party details for GST and Allow modification of GST

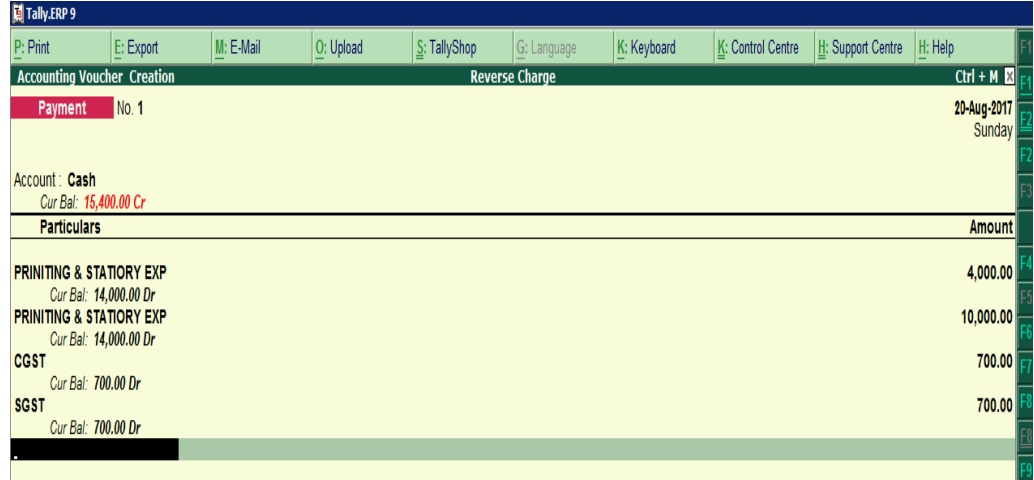

GST amount need to put manually it will not calculate automatically. Under Tax classification option mention Rate and other option same as shown in above Purchase entry

**\_\_\_\_\_\_\_\_\_\_\_\_\_\_\_\_\_\_\_\_\_\_\_\_\_\_\_\_\_\_\_\_\_\_\_\_\_\_\_\_\_\_\_\_\_\_\_\_\_\_\_\_\_\_\_\_\_\_\_\_\_\_\_\_\_\_\_\_\_**

Largest Tally Service Partner with a team of 200+ professionals

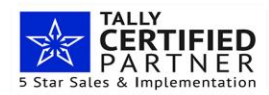

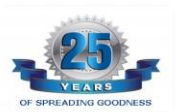

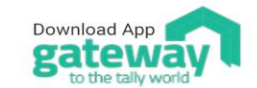

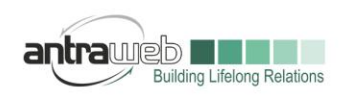

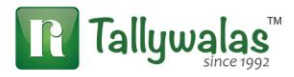

**Booking Entry Via JV only Credit basis (select** Party)(Similarly we need to select ledger multiple time as per rate wise)

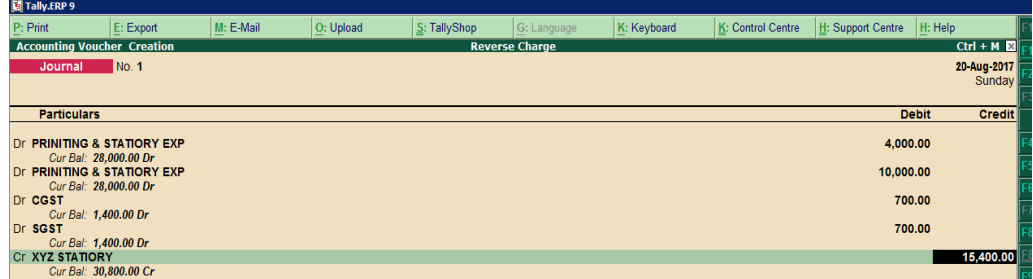

Please note that Tax amount need to enter manually in JV

Passing JV for cash basis will affect your GSTR report hence make Payment entry instead of JV

## **Case B : Passing entry using Consumable Stock items mode**

Master :

Party Master : Same as above

Exp Ledger : Create a fresh ledger of Printing & Stationary Ledger by following way

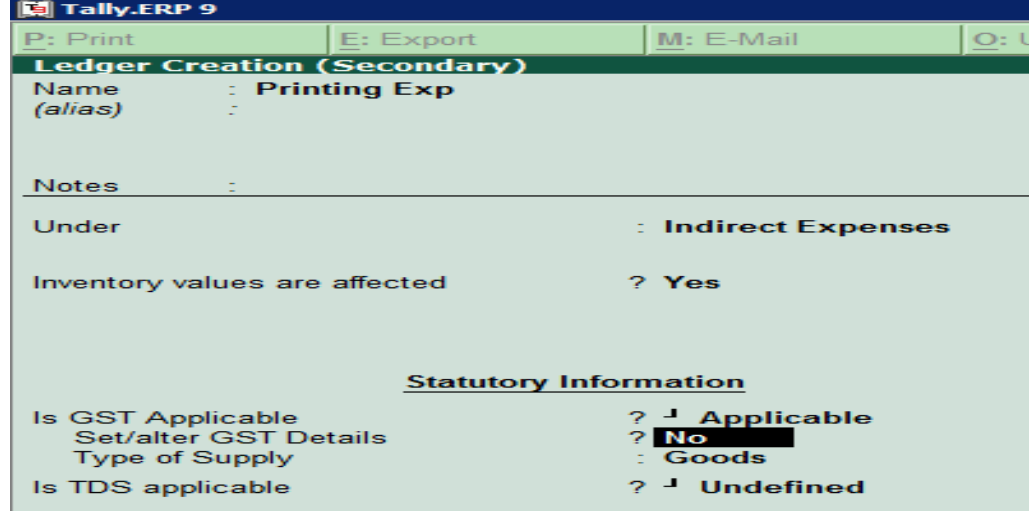

Enable the option of Inventory Values are affected

Do not enable the option for Set Alter GST details ignore the same and accept the ledger

Largest Tally Service Partner with a team of 200+ professionals

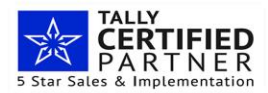

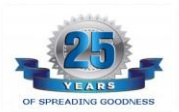

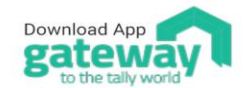

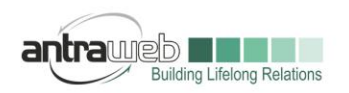

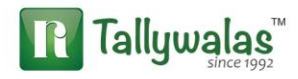

## **Stock Item (Printing Stock items or Consumable Stock Item)**

While creating stock item press F12>>Enable the option allow advance entries in master.

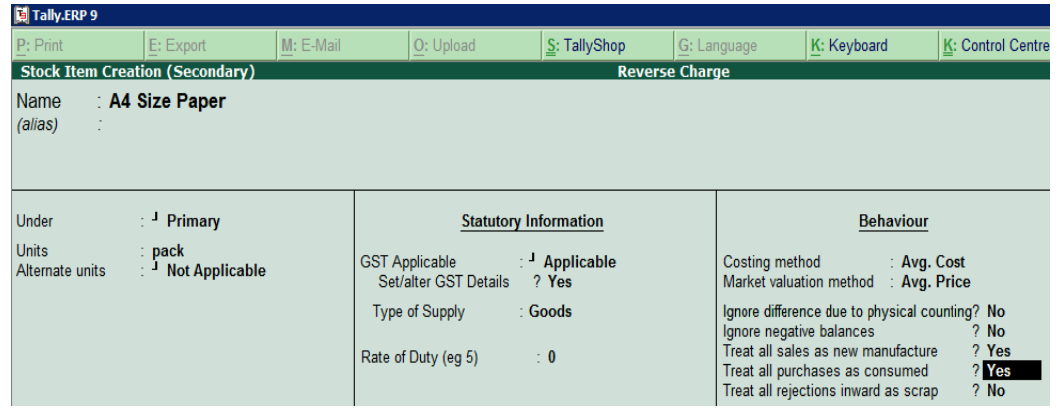

Enable the option for Set Alter GST details and enable the option for Treat all Purchase as Consume

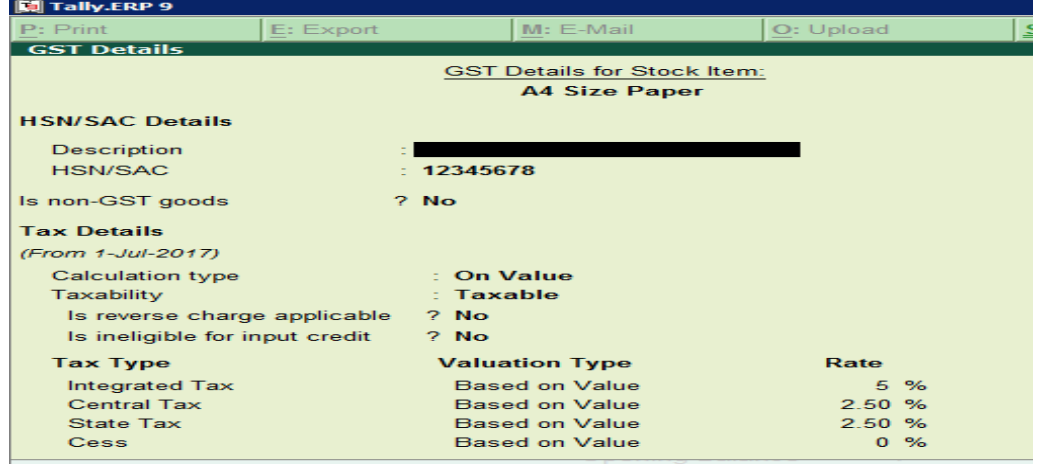

Similarly create another stock items such as Marker and other consumable Items

#### **Final Entry**

Before Passing entry Pass entry in Item Invoice mode and Press F12 (2 TIME)>>**enable the option Allow expenses/Fixed Assets for accounting allocation**

Largest Tally Service Partner with a team of 200+ professionals

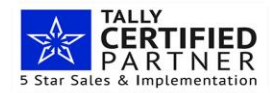

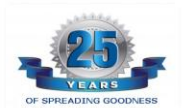

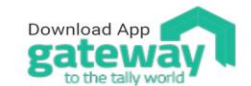

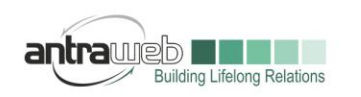

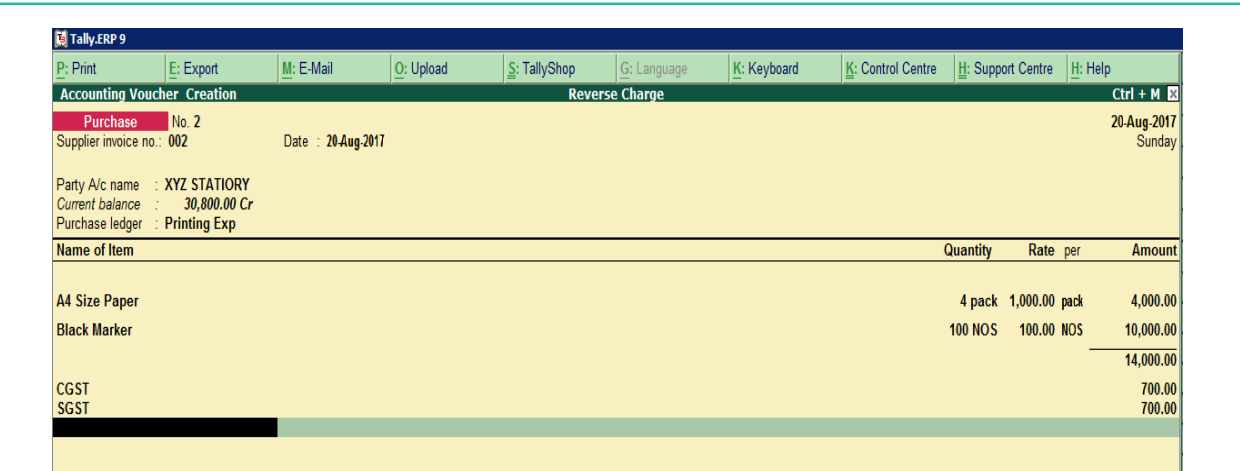

#### **You can see under Purchase ledger as Printing Exp ledger is appearing**

While Passing entry Tax classification box appear then ignore the same as below

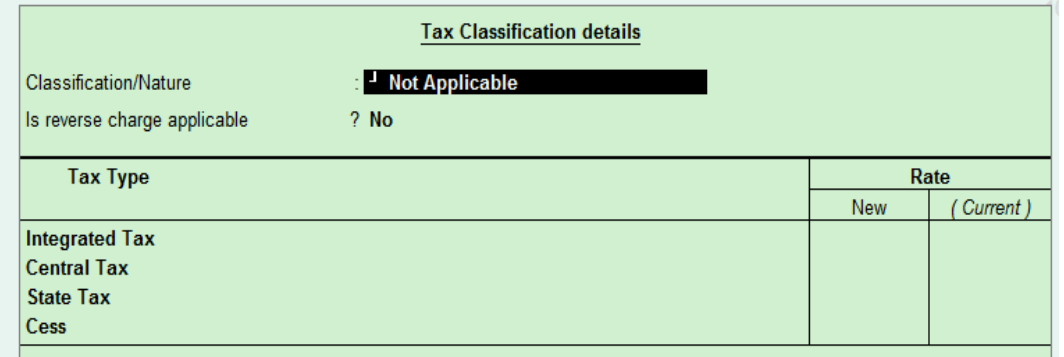

Above entry is in stock item invoice mode and credit basis. If it is Cash basis then select your cash or Bank ledger instead of Party (As shown earlier)

Above both option is available to pass select any one of them as per your business need.

This case will help you to maintain any kind of consumable item purchase.

According to me Passing Item wise purchase will help me to get HSN wise details and via ledger wise entry it will not allow to mention separate HSN code for ledger.

**Incase of any queries, please call us on 022-40864086 or mail us at gst@antraweb.com. Watch GST related videos and documents on www.tallyhelp.com**

Largest Tally Service Partner with a team of 200+ professionals

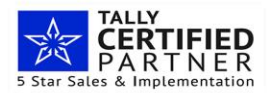

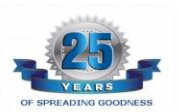

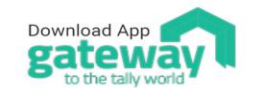

Antraweb Technologies Pvt Ltd. B Wing / 1st Floor, Steel House, Off. Mahakali Caves Road, Andheri East, Mumbai - 400093 Tel: +91-22-40864086 | www.antraweb.com

**Tallywalas**